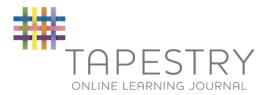

# How to use Tapestry

1. On a PC/Laptop go to the web address <a href="https://eylj.org">https://eylj.org</a>

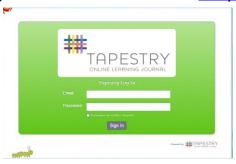

On iPhone/iPad or Android visit the iTunes store and download the Tapestry app from the Education section (search for TapestryMobile)

- 2. Type in your email address as the username
- 3. Type in your password.
- 4. On iPad, iPhone or Android you will be prompted to create a 4 digit pin number. This will be required to get back into tapestry whenever the application times out e.g. when you swap to other apps or lock the screen.

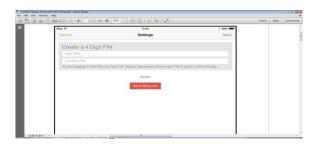

5. You should immediately see all the observations for your child. You can click on each observation from the home screen or you can flick through using the arrows on the right and left after you have clicked on the first observation.

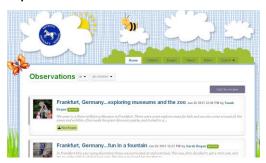

### Changing your settings

### On the computer

At the top right of your screen you will see your name, and selecting this will give you the option to 'Edit Preferences'. Choose this option and you will be presented with a screen giving you the option to change your email address and password.

You also have the option to receive an email whenever a new observation is added to your child's Learning Journey - just tick or untick the relevant box if you would like to change this setting.

#### On iPhone/iPad

To change your settings on the iPhone/iPad app, click the 'cog' button on the top right hand side of the application.

#### On Android

To change your settings on Android, click the 3 dots at the top right hand side of the application (next to magnifying glass).

## How to comment on an observation made by the Nursery

- 1. Log in to Tapestry.
- 2. When you have logged in, click on the title of the observation you wish to view/comment on.

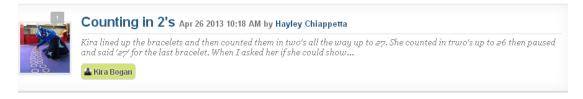

3. At the bottom of the screen you will find a reply box. Simply click in the box and type your reply. Click 'add reply' to save.

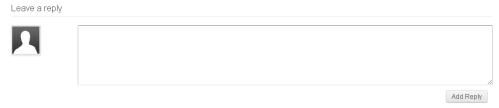

4. When you have added your reply, it will show up on the bottom of the observation.

## How to add an observation from home:

- 1. Log in to tapestry.
- 2. In the home screen, click on Add Observation

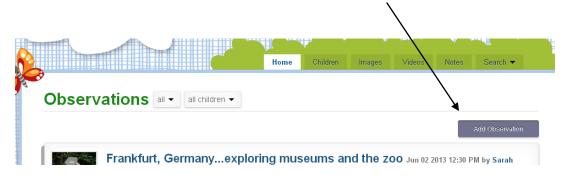

3. Select your child's name from the dropdown box. Give the observation a title and write in your notes.

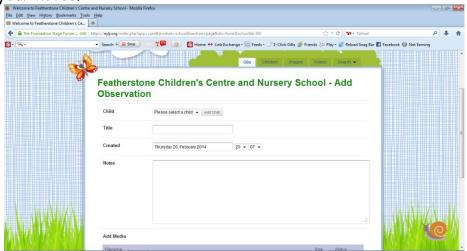

4. To upload a picture or video, click Add files, and then click upload media.

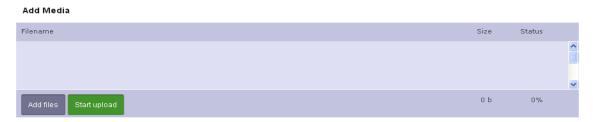

5. Finally, click 'save' to complete your observation and add it to your child's online journal.

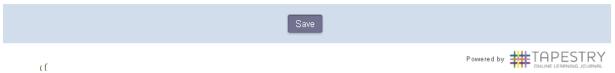